## **Tutoriel Application académique de gestion des agréments pour les activités à encadrement renforcé.**

Etape 1 : L'accès à l'application se fait via le portail Arena avec vos identifiants personnels de directrices/teurs et votre clé OTP : [https://si2d.ac-toulouse.fr](https://si2d.ac-toulouse.fr/)

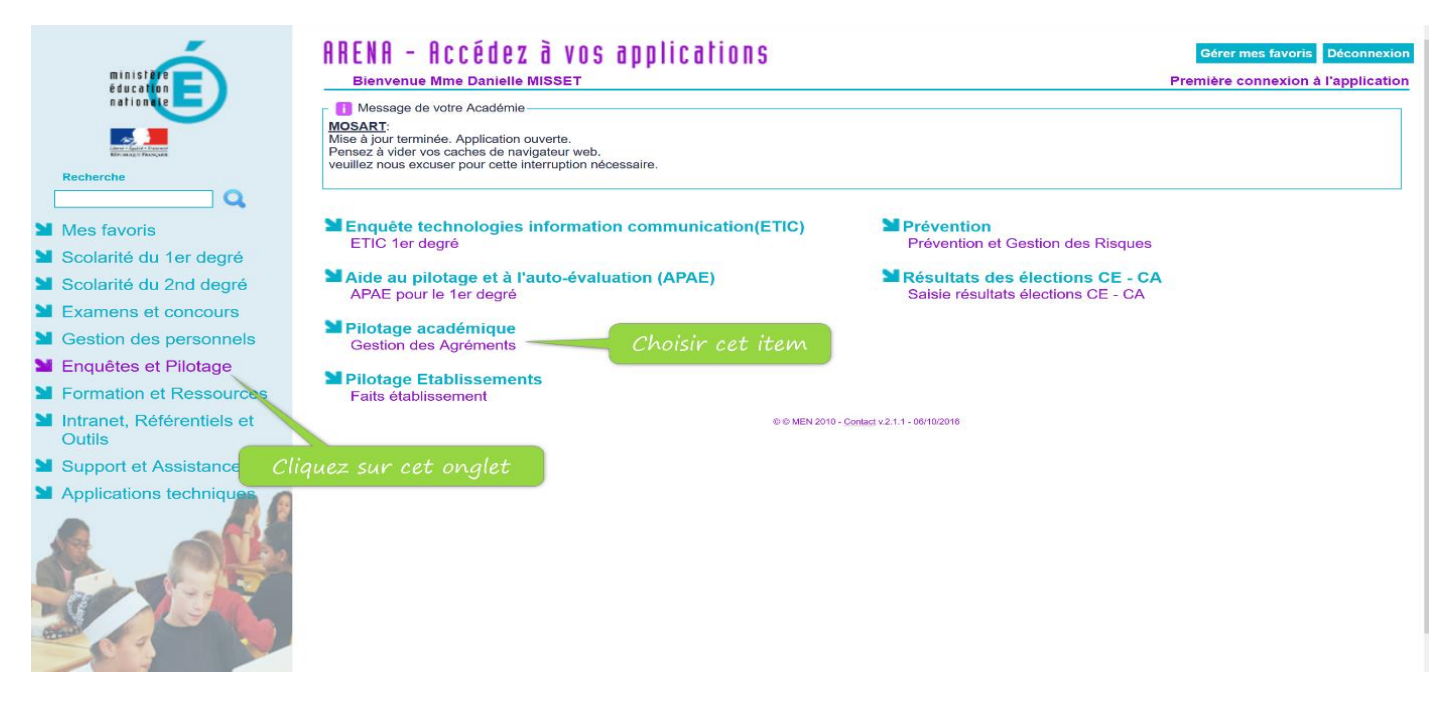

## Etape 2 : Créer un candidat

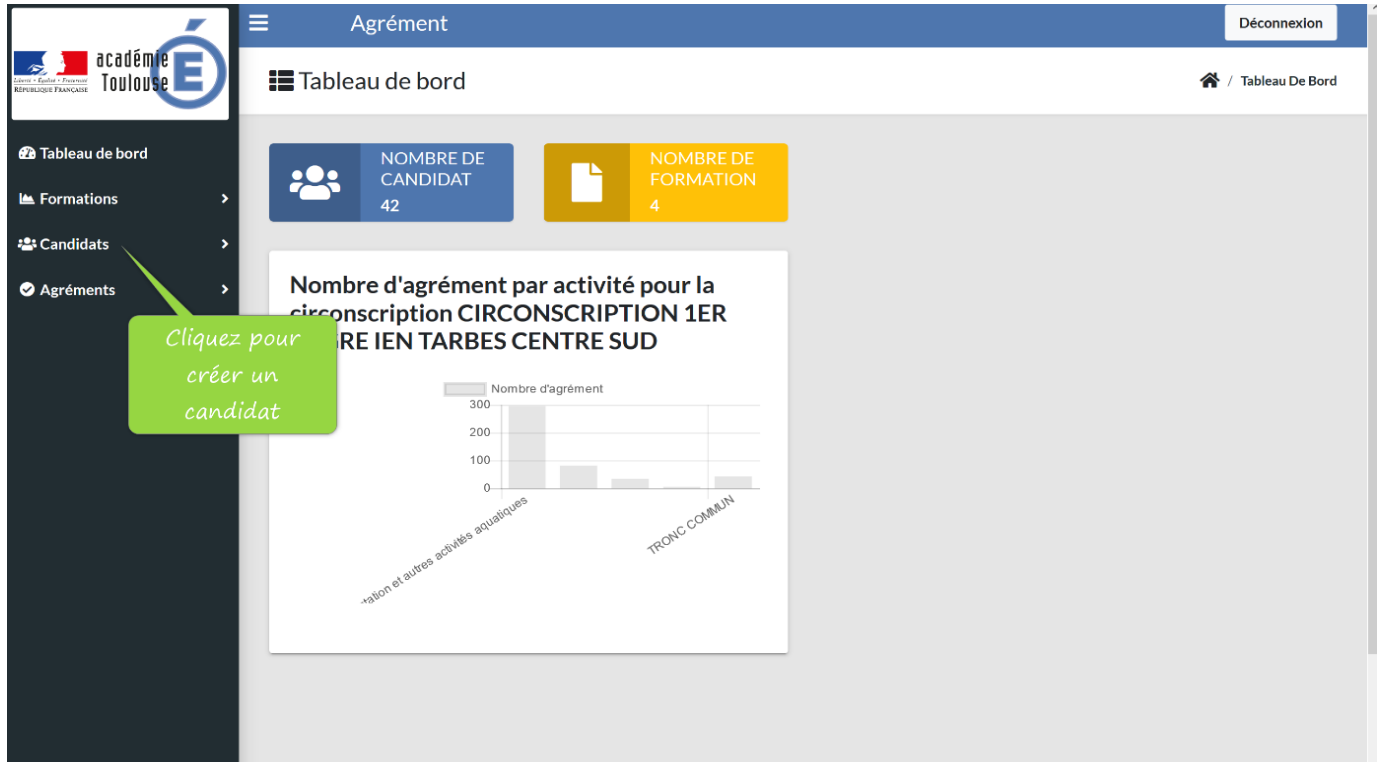

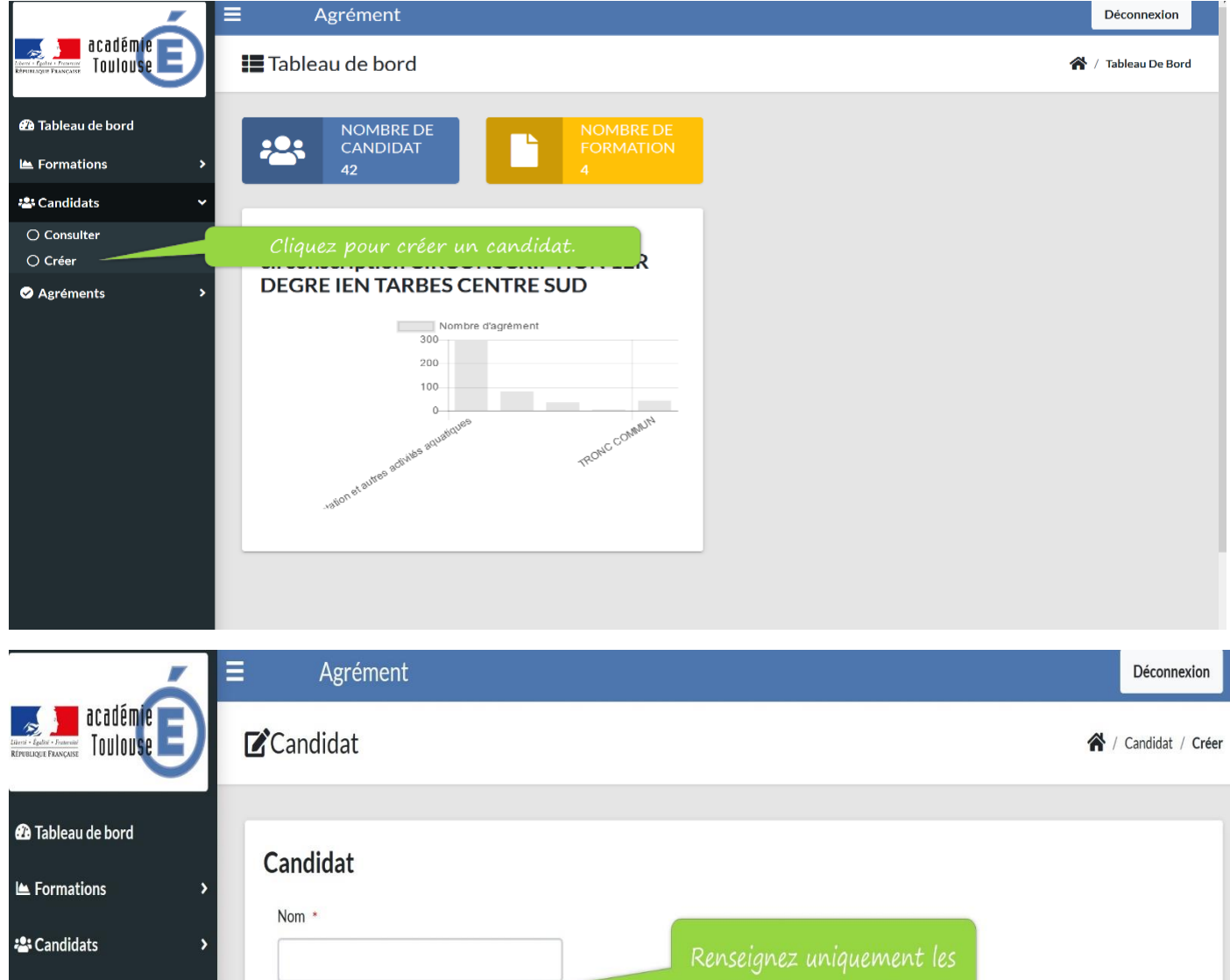

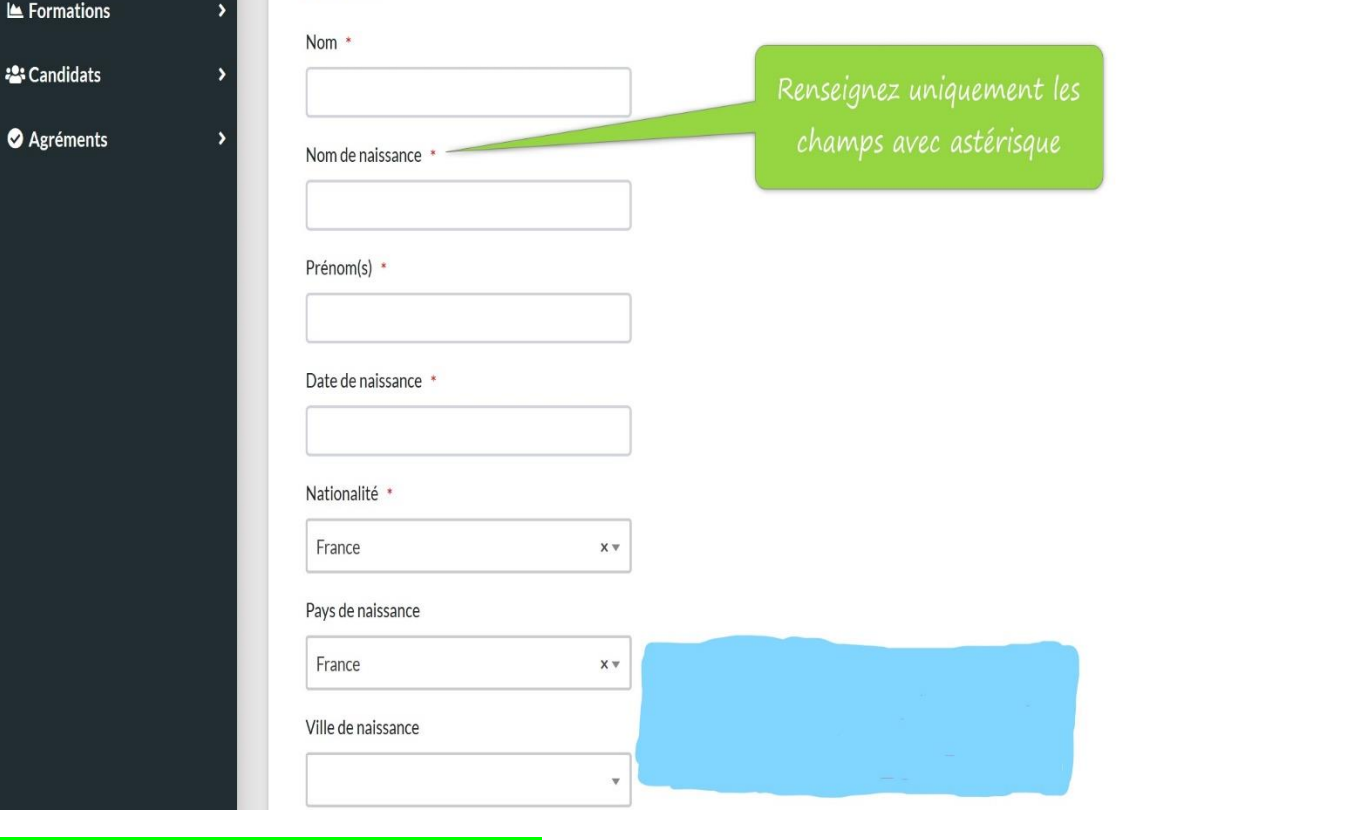

*La ville de naissance est obligatoire*

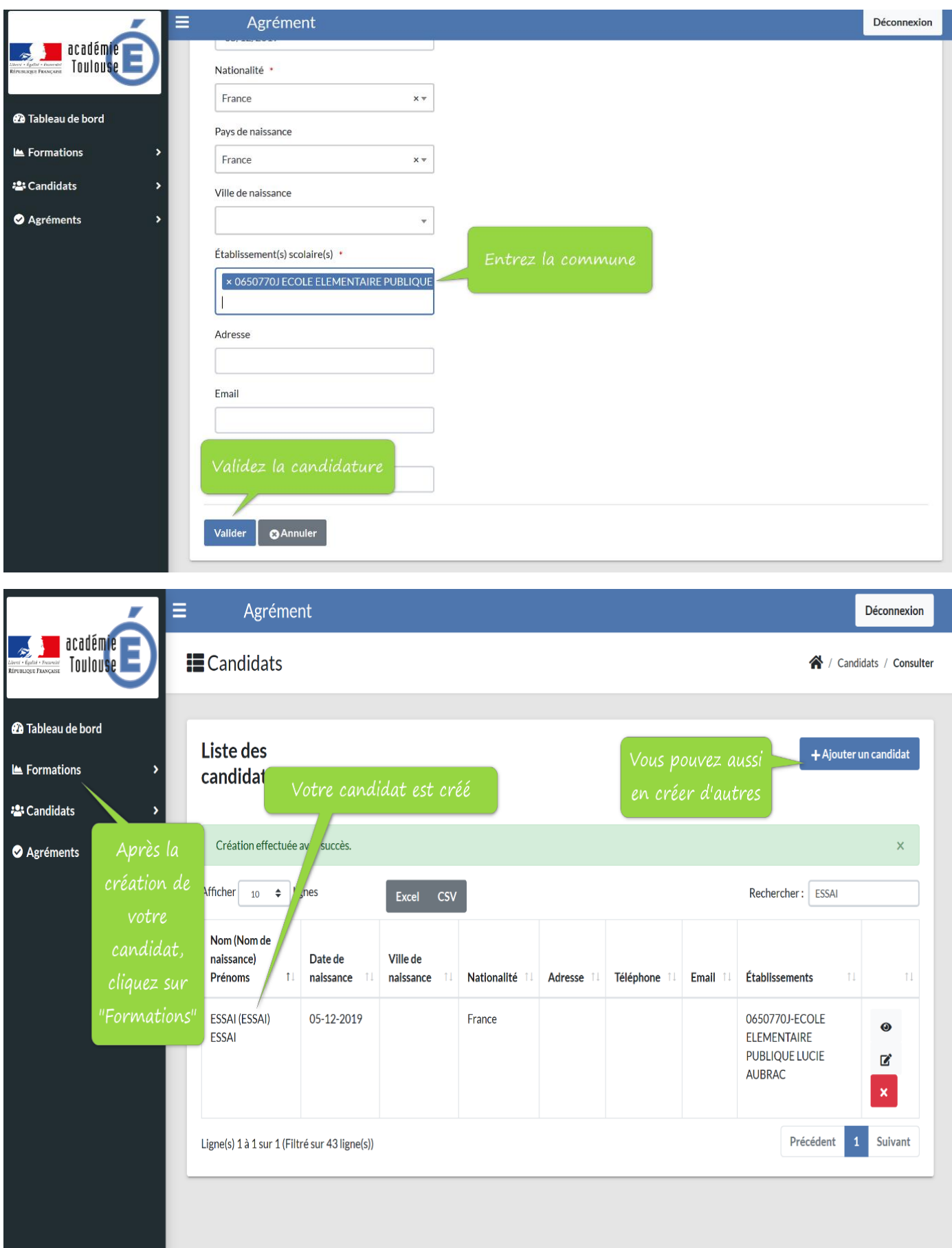

## Etape 3 : Inscrire le candidat à une formation

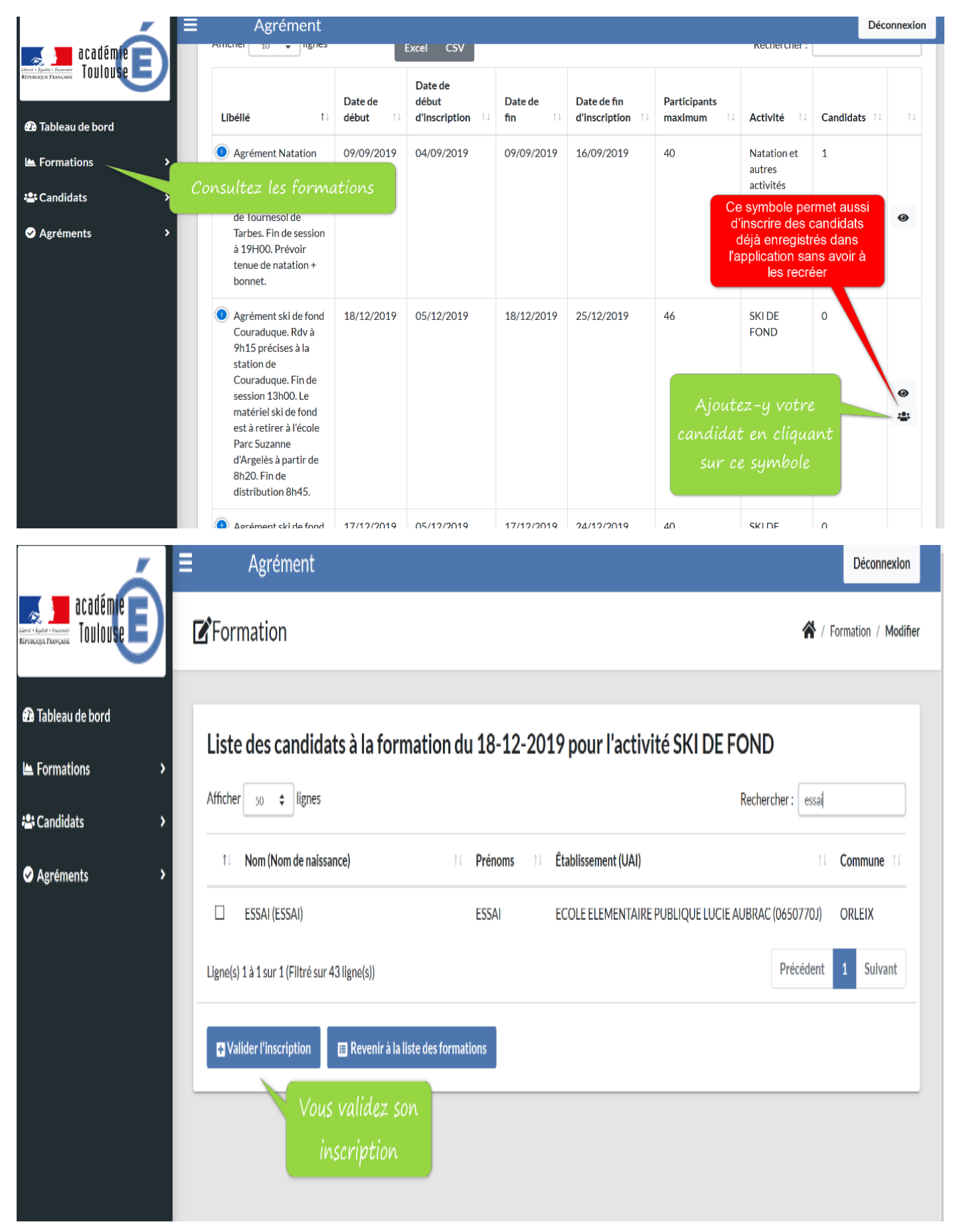

Etape 4 : Vérification de la prise en compte de l'inscription

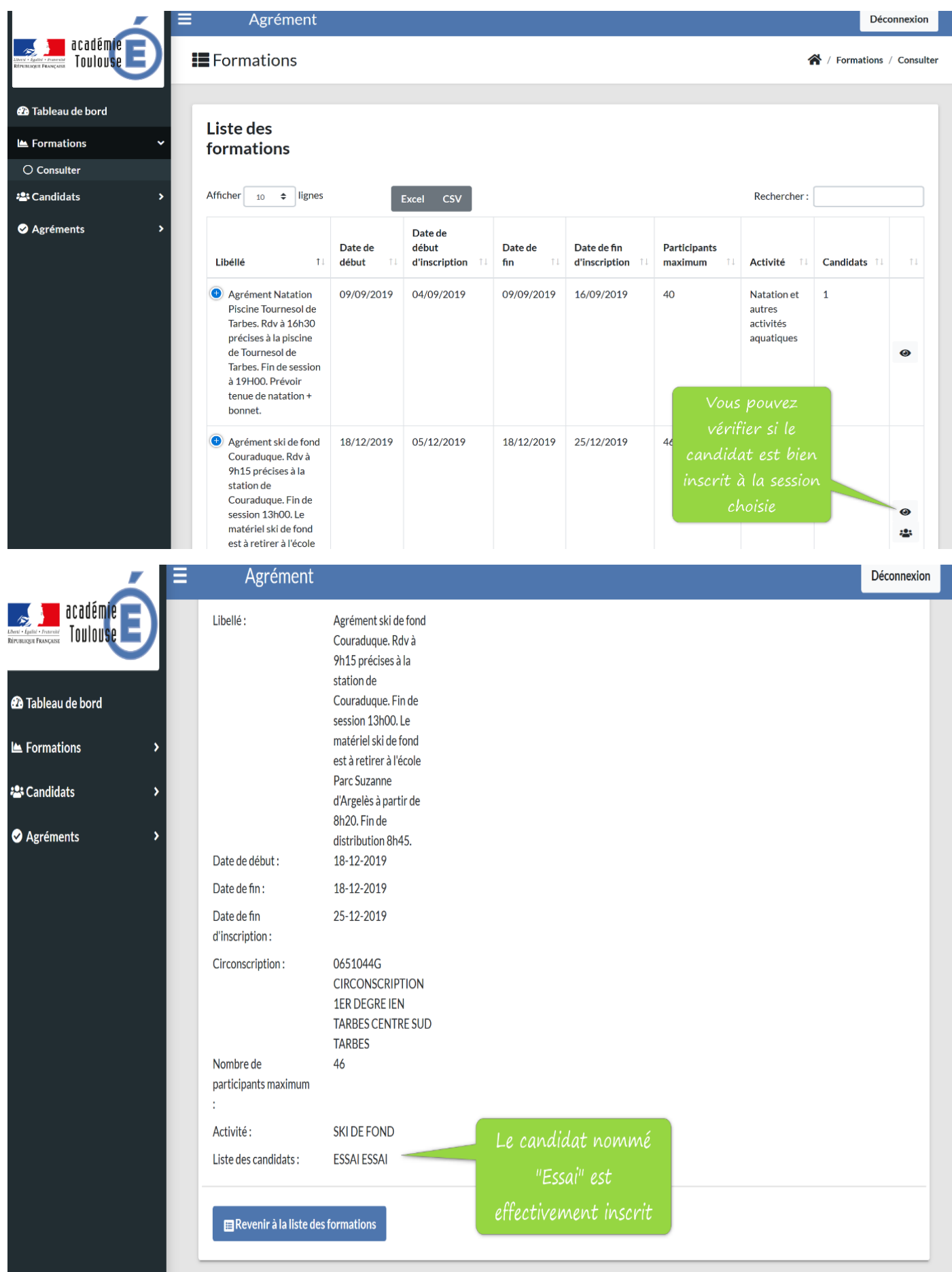

Voilà, l'intervenant extérieur bénévole est inscrit.